# 参加者マニュアル

## **Live 配信(Zoom)**

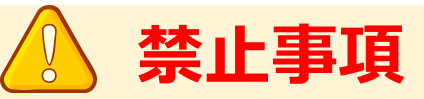

本学会ではすべてのビデオ講演、ライブ配信の発表や一般演題発表の いずれもその作者と発表者に著作権があります。

これらの著作物の録画・撮影・画面のハードコピー・パソコンやその他の記憶 媒体への保存等の行為は一律禁止とさせていただきます。

またこれらの著作物を本会以外のホームページ、SNSなどに掲載することも 堅くお断りさせていただきます。

### **【講演中の注意事項】**

- ご聴講の際、質問時以外はマイクをミュート(⾳声OFF)でお願いします。
- 質疑応答の際、質問のある方は、挙手機能で意思表示をしてください。 座長が発言を許可したのち、ミュート解除を許可します。
- 限られた時間で運営しているため、すべての質疑を取り扱えない場合があります。
- チャット機能は進行管理のために使用します。 参加者は原則として利用されないよう、ご協力をお願いします。
- 進行の妨げとなる参加者がいる場合は、座長から注意を行います。 それでも従わない場合は退出して頂く場合があります。
- 大会の録画・録音・スクリーンショット等の撮影は禁止とさせていただきます。

#### **1ログインページにアクセス**

・参加登録された⽅に ログインIDとパスワードがメールでお送りしています。 ・ログインページURLにアクセスしてください。

### **[https://confit.atlas.jp/jaapsj202](https://confit.atlas.jp/jaapsj2021)1**

**[第126回⽇本解剖学会総会・全国学術集会・第98回⽇本⽣理学会⼤会] ログイン情報のお知 らせ**

**○○ ○○** 様

第126回日本解剖学会総会·全国学術集会·第98回日本生理学会大会への参加登録をして頂 きありがとうございました。 Webプログラムにアクセスするためのログイン情報をお知らせします。

ログインIDとパスワードは以下の通りです。

ログインID:XXXXX@XXXX.com パスワード:XXXXXXX

【ログイン⽅法】 次のWebプログラムにアクセスして下さい。 [https://confit.atlas.jp/jaapsj20](https://confit.atlas.jp/jaapsj2021)21

**2⼤会サイトにログイン**

・参加者ログインページより ログインIDとパスワードを⼊⼒してログインボタンを押してください。

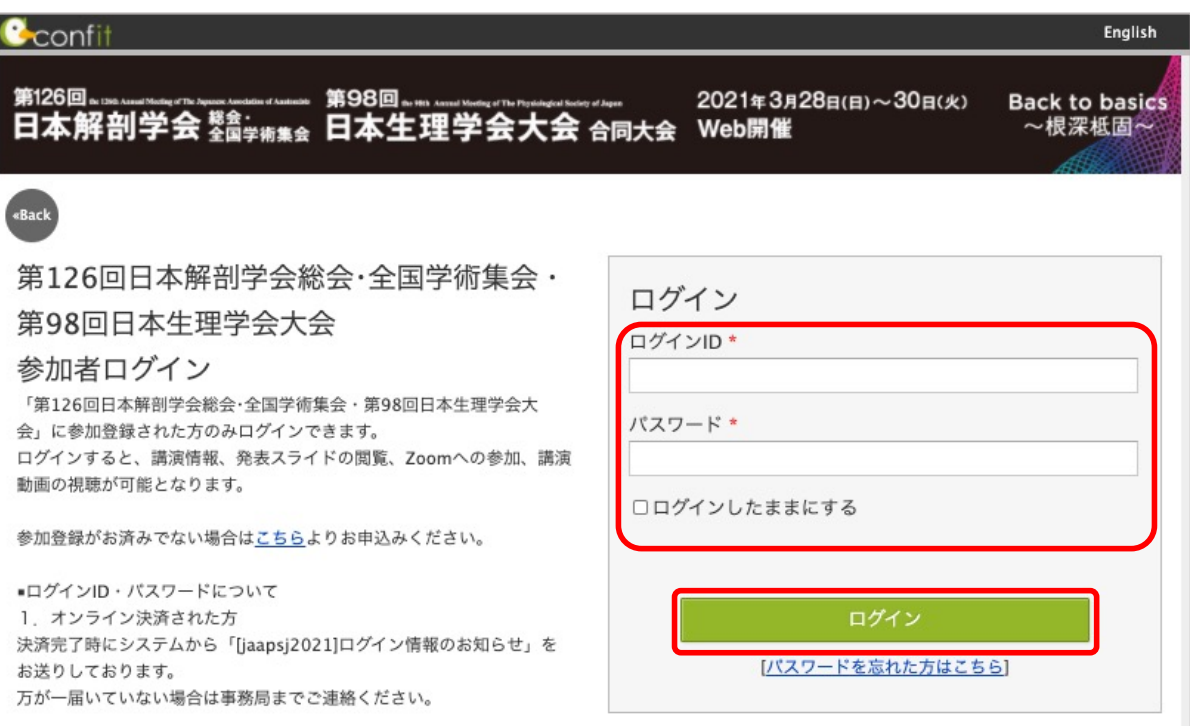

#### **3タイムテーブルを選択**

・⼤会サイトトップページに左にあるメニューのタイムテーブルより 指定の開催日を選択してください。

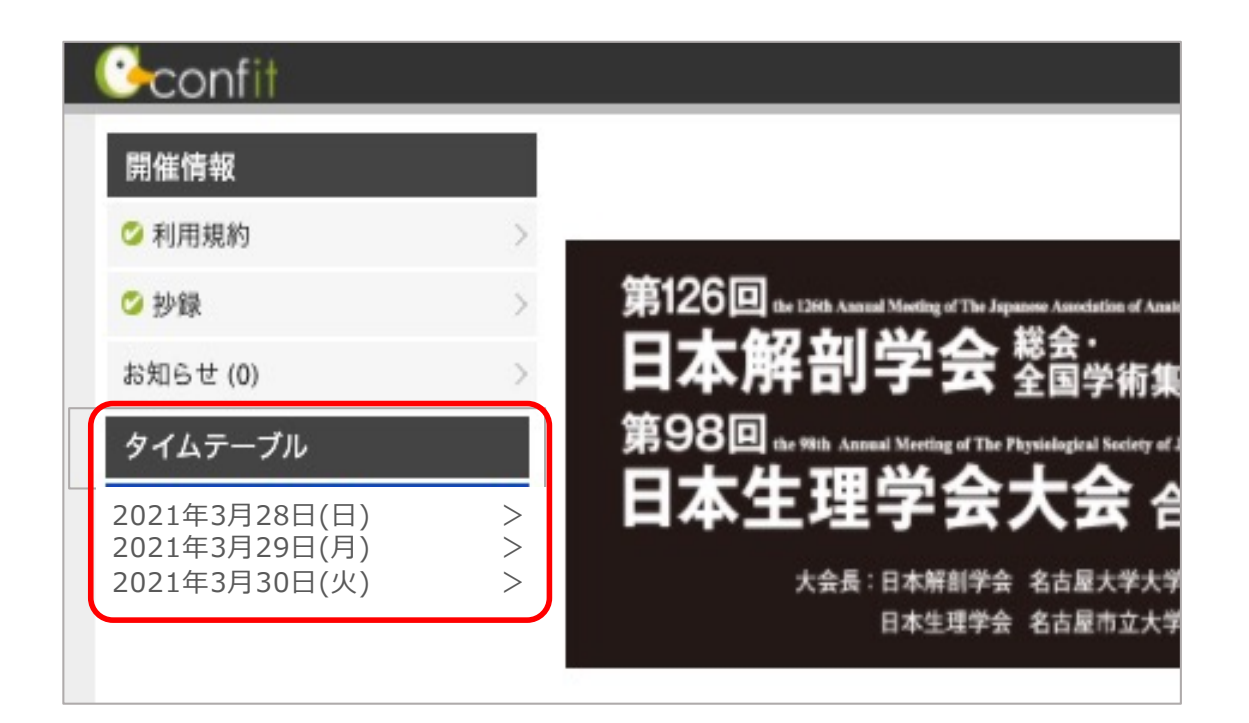

#### **4ZoomのLive会場に⼊室**

・ご自身が参加する講演時間・会場番号から『Live会場はこちら(Zoom)』を クリックしてLive会場へご⼊室ください。

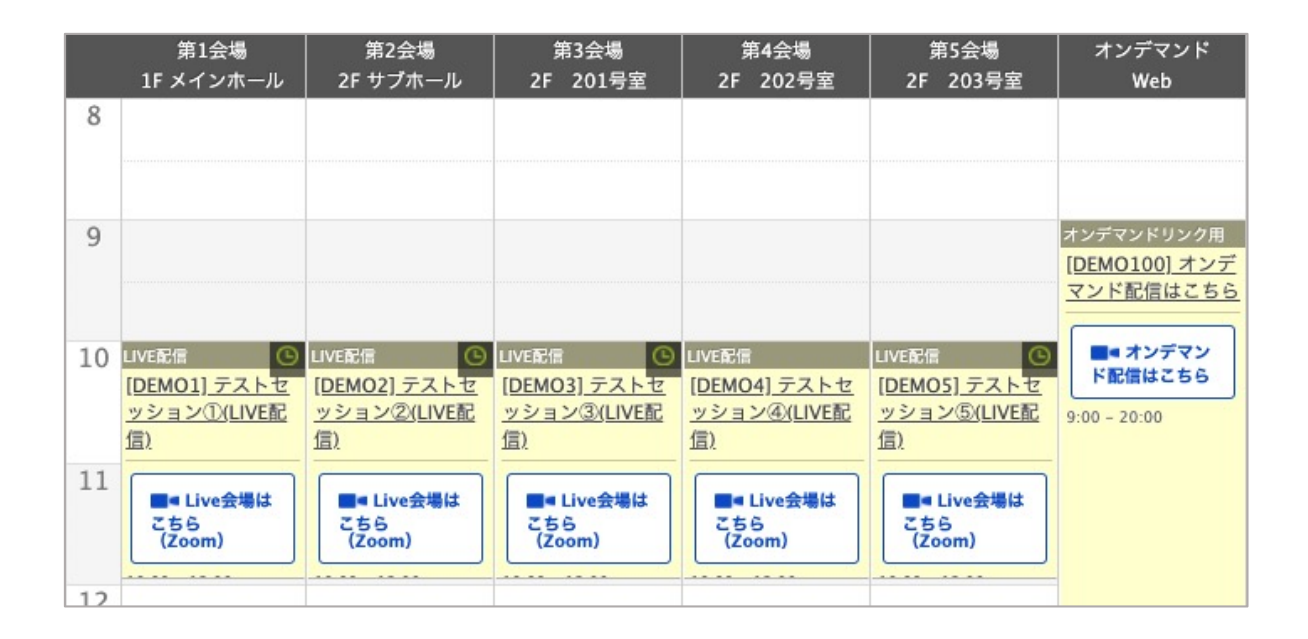

### **オンライン環境を整える**

### **◆オンライン学会の事前準備(用意する機材と環境)**

#### ☑ **端末**

インターネット接続が可能なパソコン、スマートフォン、タブレット

☑ **ネットワーク**

LANの有線接続もしくは、安定したwi-fi回線がある環境が望ましい

☑ **スピーカー**

パソコンにスピーカーが内蔵されていたり、周囲に迷惑がかからない環境であれば イヤフォンは必要ありません。ヘッドセットやイヤフォンをご利⽤の際は、有線タイプを推奨いたします。 内蔵マイクは雑音や環境音を拾いやすく、ハウリングを起こしやすいため、イヤフォンの利用を推奨いたします。

#### ☑ **カメラ機能**

パソコン内蔵カメラまたは、外付けWEBカメラのどちらかご⽤意ください。

### **◆Zoomアプリのインストール**

先ずは⼤会開催前に、事前に各ストアから無料アプリをダウンロードをしてください。 アプリのインストールは先に済ませておくとスムーズです。

・Zoom公式ホームペー[ジ: https://zoom.u](https://zoom.us/)s/

Zoomのアプリでは設定画⾯から⾳声や映像のテストができるので、参加の前にチェックすることをおすすめいたします。

#### ■ 最下部「ダウンロード」の「ミーティングクライアント」をクリックし、ダウンロードセンターへ進みます。

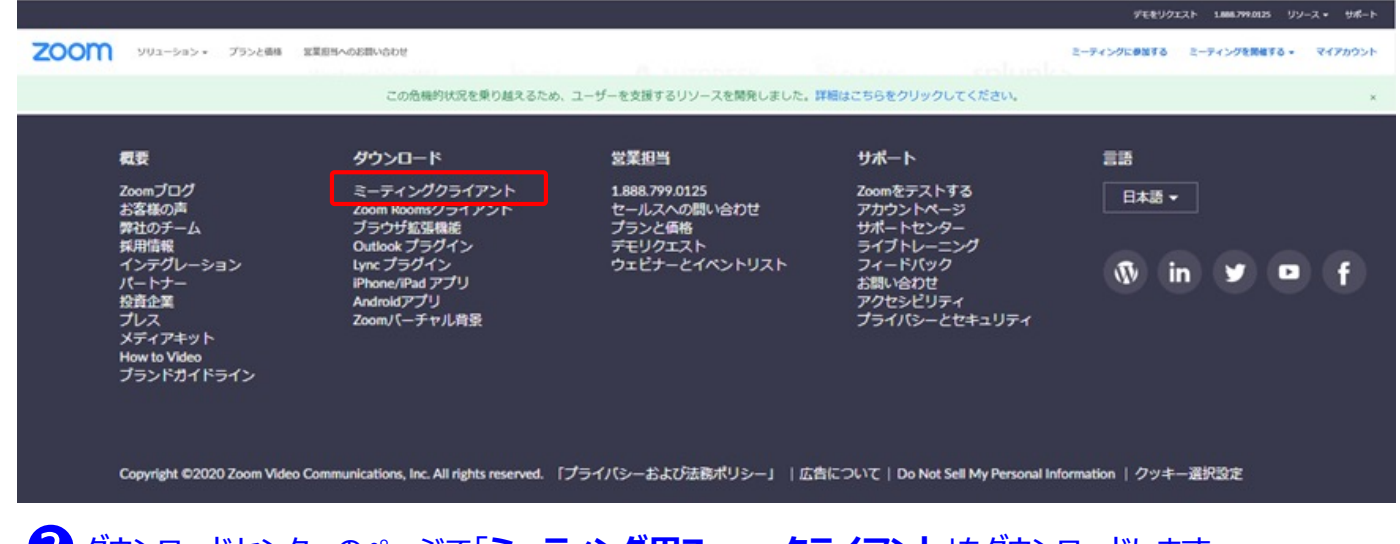

### **2**ダウンロードセンターのページで「**ミーティング用Zoomクライアント**」をダウンロードします 。

【スマートフォン・タブレット端末から参加する場合】 ※iPhone/iPadシリーズ [https://itunes.apple.com/jp/app/zoom-cloud-meetings/id546505307?mt=](https://itunes.apple.com/jp/app/zoom-cloud-meetings/id546505307?mt=8)8 ※android端末 [https://play.google.com/store/apps/details?id=us.zoom.videomeetings&hl=](https://play.google.com/store/apps/details?id=us.zoom.videomeetings&hl=ja)ja

#### <u> 初めてZoomをご利用になられる場合はご確認ください!</u>

パソコン内蔵のカメラとマイクを利用される場合で、音声・映像が使用できないトラブル時

#### ◆**Windowsのパソコン**

設定画面から「プライバシー」を選択し、カメラとマイクの設定を確認してください。「アプリがカメラ(マイク)にアクセスできるようにする」の 設定を「オン」にしてください。

◆**Mac**(Mac OS10.15Catalina以降)**のパソコン**

システム環境設定から「セキュリティとプライバシー」を選択し、「プライバシー」を選択。「カメラ」をクリックし、右に表⽰される「Zoom」の アプリへ許可を行います(マイクも同様に行います)。許可ができない場合は、ウィンドウの下にあるカギマークをクリックして、Macのパス ワードを⼊⼒すると許可が⾏えます。

◆その他

⾳声は繋がるが、映像が繋がらない(⾃分の顔が他の参加者に⾒えない)というケースがあります。この場合は、ご利⽤になっている パソコンにインストールされているインターネットセキュリティソフトが「Web カメラへのアクセスをブロックしている」可能性が考えられます。 インターネットセキュリティソフトの設定画⾯から、Web カメラへのアクセスが制御されていないか確認してください。

### **⼀般参加者マニュアル**

#### **【開始直前準備】**

1.聴講を希望する講演開始 3 分前にはZoom ミーティングにご⼊室ください。 2.ご自身の名前を【氐名+(所属・大学名)】に変更する。 3.マイク・ビデオはオフにしておいてください。

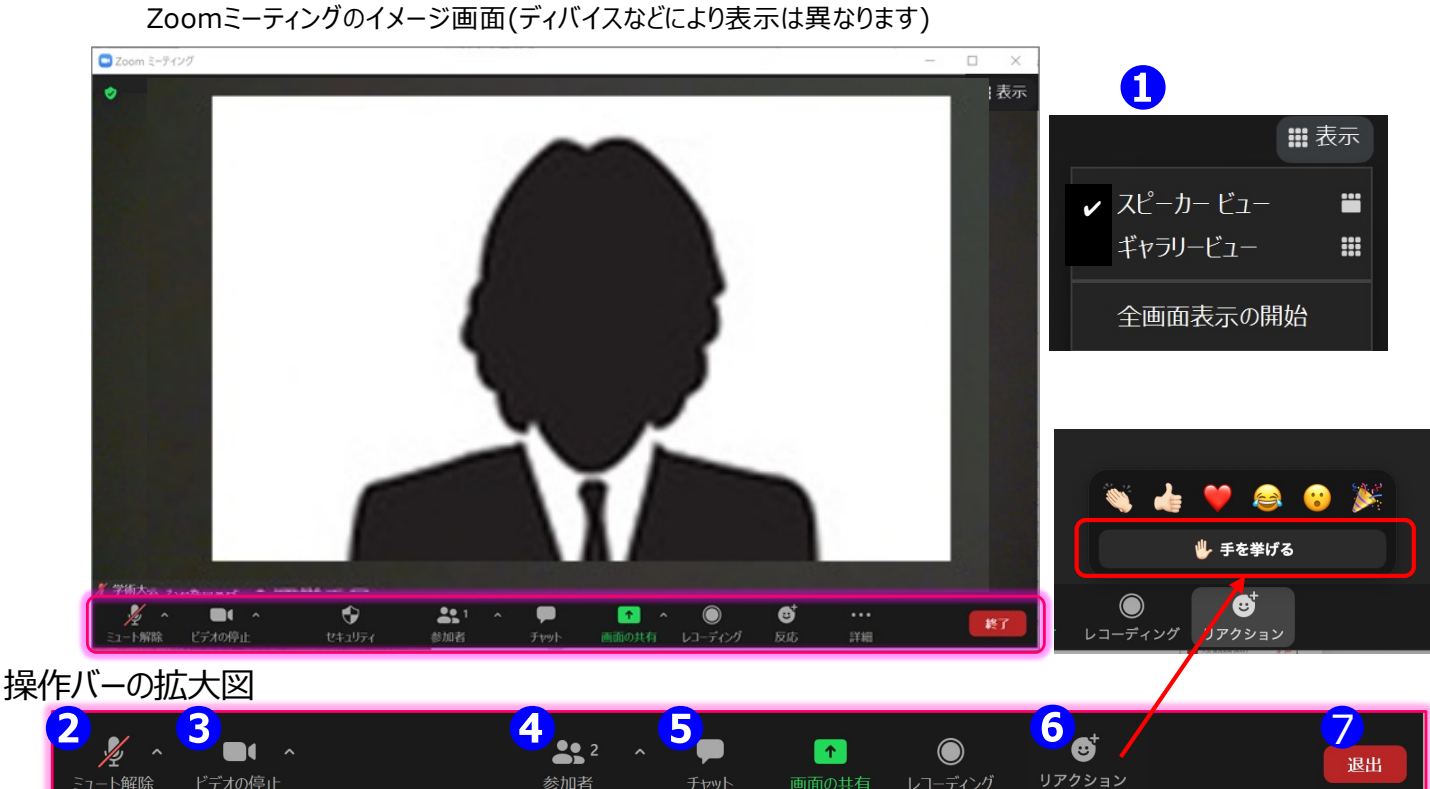

- ビデオの停山 参加者 画面の共有 レコーディング **① 表⽰機能 画⾯の表⽰⽅法の変更ができます。** \*スピーカー: スピーカー(発言されている方)が中心に表示されます。 \*ギャラリービュー: 参加者が均等割りで表示されます。 (最大50名まで表示が可能です) 2 マイク機能 こ自身のマイクON/OFFを切替えられます。基本設定はマイクオフの状態にしてください。 **③ビデオ機能 ご⾃⾝のカメラON/OFFを切替えられます。基本設定はカメラオフ**の状態にしてください。 **④参加者機能 ご⾃⾝の表⽰名を変更することができます。** \*表示名の変更: ご自身の名前にカーソルを合わせ「詳細」表示から 参加者(2) 名前の変更が出来ます。 テスト ミュート解除 ※必ずフルネームのお名前+ご所属を表記してください。 大会 運営委員 (ホスト) **⑤チャット機能 進⾏管理のために使⽤します。**
- **参加者は原則として利⽤されないよう、 ご協力をお願いします。**

**⑥挙⼿機能 座⻑より質疑に関して挙⼿にて受付のアナウンスが された場合は、こちらより挙⼿をします。** 挙⼿をしている間は参加者⼀覧ウインドウ及び、 ご自身のウインドウにも挙手マークが表示されます。 **挙⼿したままの場合や質問が解決した場合は ⼿を降ろしてください。**

**⑦退室機能** ミーティングを終了する際は、「ミーティングから退出」 を選択し、退室してください。 ミーティングから退出

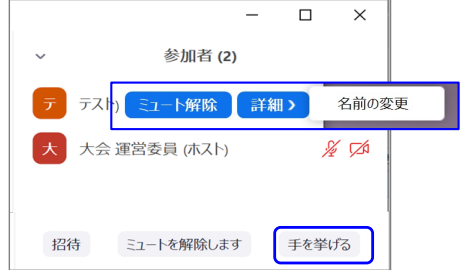

### **◆質疑応答について**

質疑応答は、挙⼿機能を使って⾏います。

1.質疑応答時間になったら質疑のある方は、リアクションにある「手を挙げる」ボタンを 押して意思表示します。

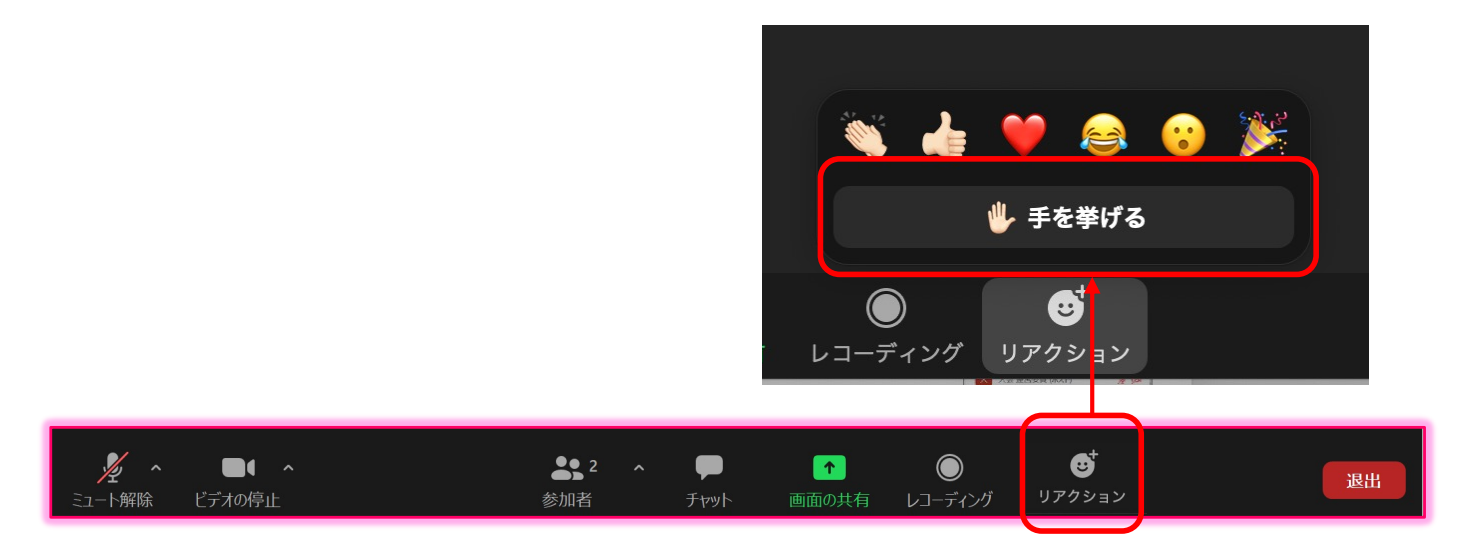

2.画面下のメニューから①"参加者"を選択してください。②参加者リストの一覧が ポップアップします。ホスト、自分の名前の下に挙手した質問者の「挙手」(手のマーク)が 上から順番に参加者リストに並びます。

座⻑は「〇〇⼤学の〇〇さん、マイクをオンにして質問してください。」と指名します。 質問者の⽅は座⻑の指⽰に従って⼝頭で質疑を⾏ってください。

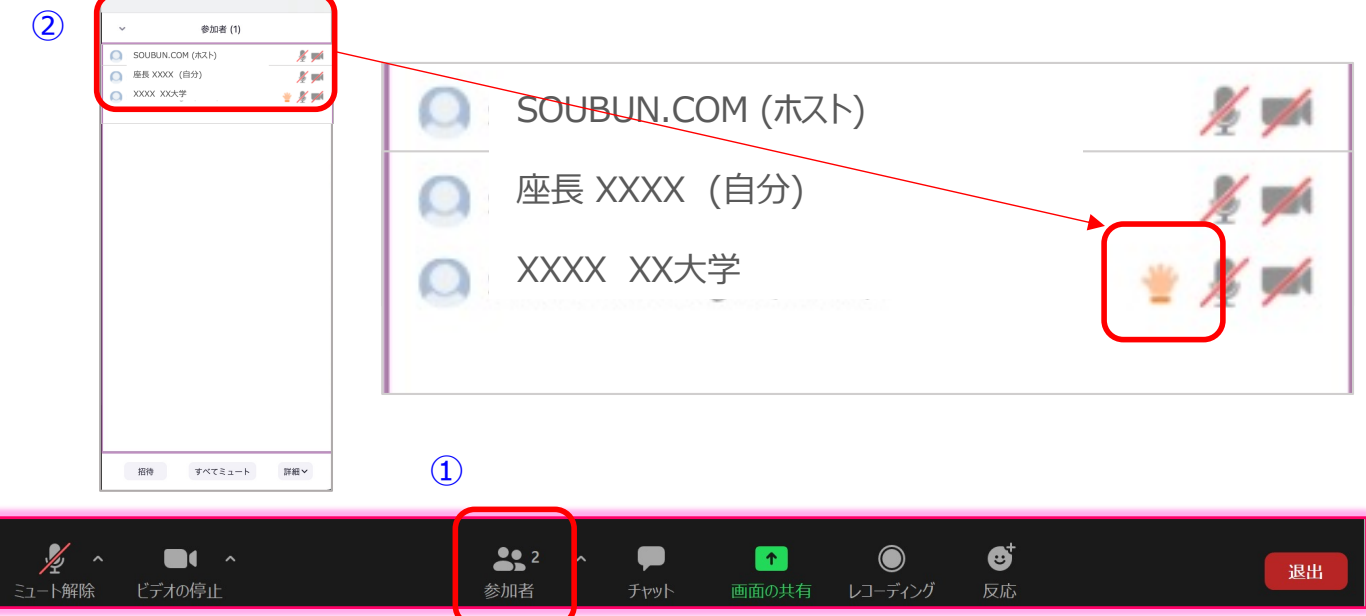

3. 質問が終わったら質問者のマイクをオフにしてください。

### **【よくあるトラブルと対処法】**

- Q1 Zoomに入室できない
- A1 会社や研究所のセキュリティの都合上入室いただけない場合がございますので 他のネットワーク環境からアクセスください。

※大会当日前にZoomのテスト会場を設けますのでそちらで接続を 確認してください。

Q2 声が出ない

 $\textcircled{\textbf{1}}$ 

- A2 次の要因が挙げられます。
	- ・コンピューターのオーディオに参加していない。
		- →再度接続して
		- "コンピューターオーディオに参加"を選択する。
	- ・ヘッドホンのスイッチが⼊っていない。
	- →ヘッドホンのスイッチのON/OFFをご確認ください。
	- ・外部端末とBluetooth接続されていない。
		- → Bluetooth接続の設定をしなおしてください。

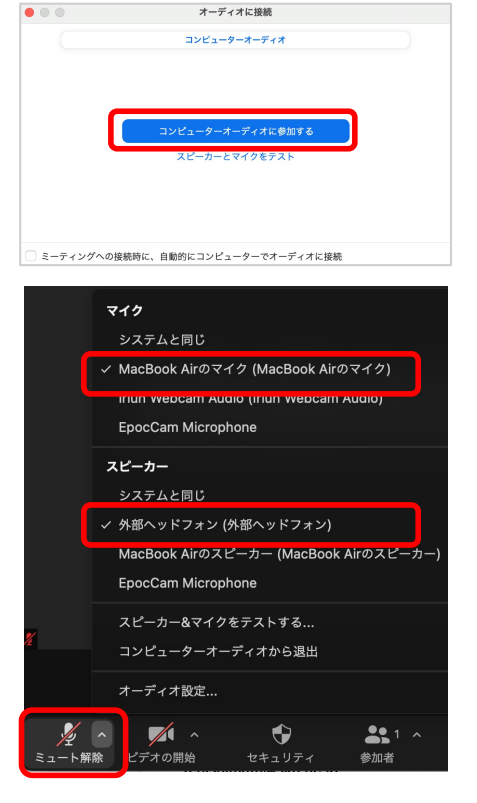

Q3 画面共有時にPPTや動画の音声が出ない

A3 共有選択一覧画面の左下よりに①"音声の共有"にチェックを入れてから ②共有資料を選択します。最後に3"画面の共有"をクリックして ファイル 画面開始してください。  $\Omega$ 

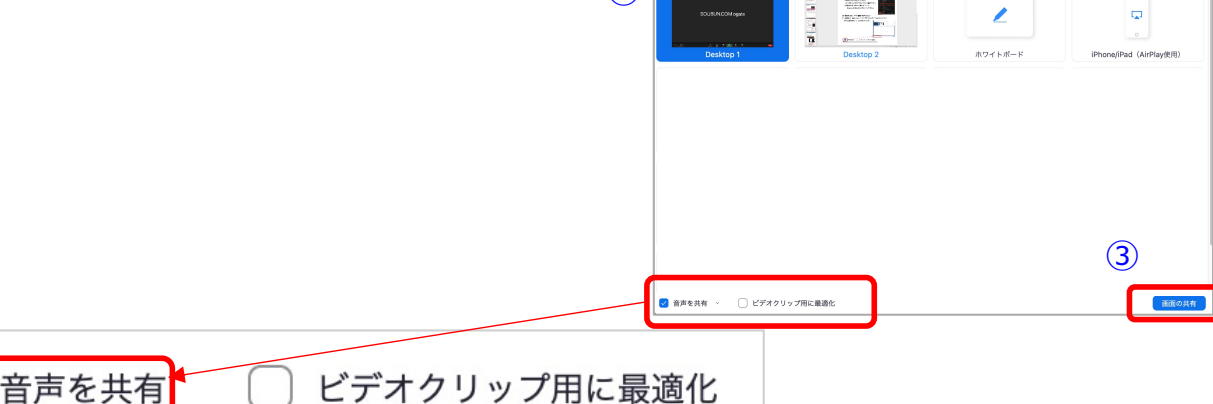

### **【よくあるトラブルと対処法】**

Q4 PPT画⾯共有がスライドショーが開始できない

(下の画⾯のような発表者モードになる)

A4 左上のコマンドから"スライドショーの使用"をクリックしてください

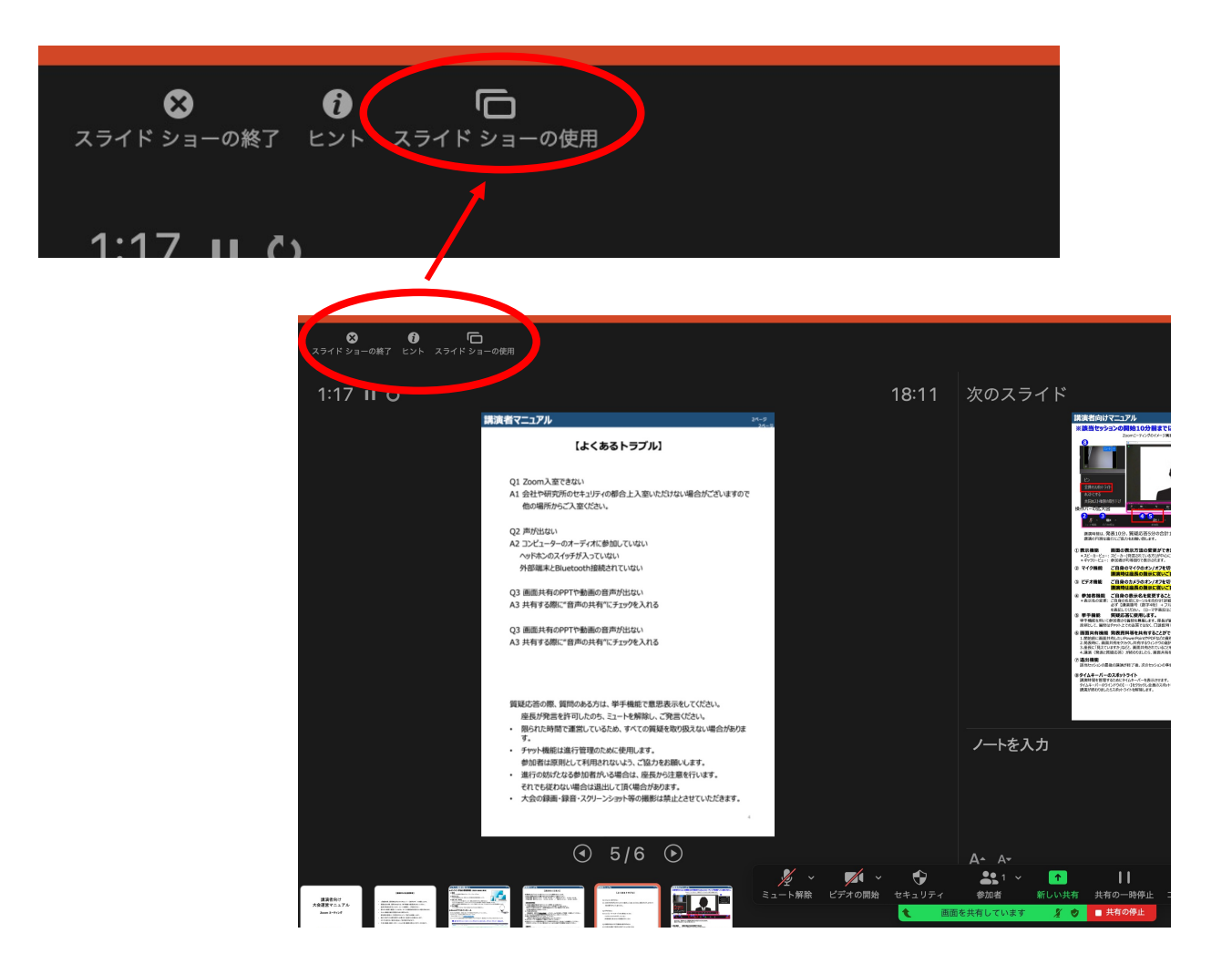

ーZoom接続に関するお問い合わせー 創⽂印刷︓03-3893-0111 Mail: jaapsj@soubun.org